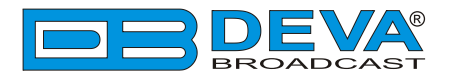

 $\rightarrow$ 

 $\overline{\phantom{a}}$ 

## *Quick User Guide*

# **DB8000**

### Silence Monitor & Backup Audio Player

#### **BEFORE YOU USE THIS PRODUCT**

In order to be able to enjoy all the benefits of owning your new DEVA product, please verify first that the latest software and firmware release were installed.

Visit **www.devabroadcast.com/downloads** for the most recent software and firmware downloads, prior the installation.

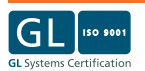

This Quick user guide will make the installation of **DB8000** quick and easy. Applying these principles, you can simplify the process and save yourself extra time and effort. **For more information about the Safety precautions and the Operating environment recommendations please refer to the User Manual.**

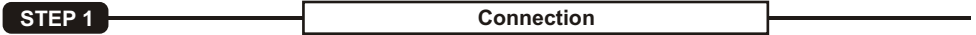

- 1. Install the unit on its operation place away from abnormally high RF Fields;
- 2. Before connecting the device to the power supply, make sure that the internal selector is in accordance with the mains supply at your location. DB8000 Power Supply Factory Settings are 220 VAC, 1-Amp fuse;
- 3. The encoder has to be connected to the local network or Internet by cable with RJ-45 connector;
- 4. By using a cable that ends with two standard XLR jacks connect the analog signal source to the analog audio inputs of DB8000.
- **NOTE:** For further information on how to change the Power Supply Voltage Switch refer to the complete user manual.

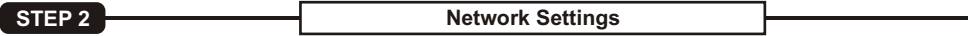

In order to add DB8000 to the Local Area Network (LAN) or the Wide Area Network (WAN) and use the built-in FTP Server, you need to define the IP address, Gateway and Subnet Mask. These settings should be set through the Front panel navigational menu.

- **NOTE:** Navigational Buttons **UP** and **DOWN** are used to select the desired sub-menu. **RIGHT** and **OK** are used to edit/enter the selected Menu. Pressing **LEFT** for more than 2 seconds will direct you to the main screen.
- 1. Using the front panel navigational menu press **OK** button to enter the device menu;

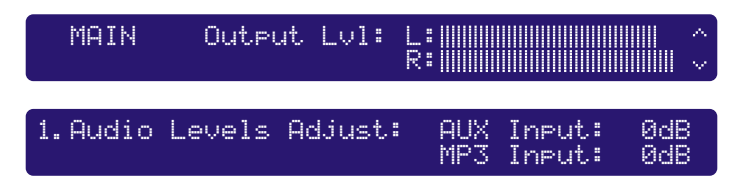

2. Using the navigational buttons find 6.Network Settings sub-menu and press **OK** to enter;

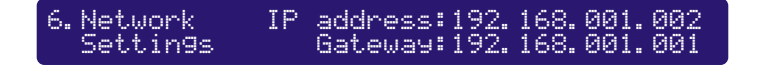

- 3. Using the **UP** and **DOWN** buttons redirect the cursor and select the parameter to be edited;
- 4. Press the **OK** button again and the editing field will start blinking;
- 5. Enter the needed values using the **UP** and **DOWN** keys. To move between the parameter's fields use the **LEFT** or **RIGHT** keys;
- 6. Press **OK** to confirm the selection;
- 7. Exit the Sub-menu.

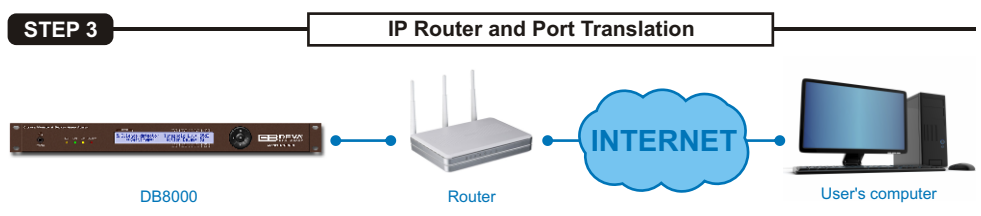

If your internet connection is going through a Network address translation (NAT) router or a firewall, the port forwarding feature of the router should be configured.

The port forwarding can be set from the router's menu, firewall section. As each router has a different port forwarding procedure, we recommend you to refer to its complete manual.

?To allow specific types of data flow through the router, the following ports should be opened.

- ?**FTP Command Port**  21(default value);
- **FTP Data Port** 2020 (default value).
- **NOTE:** If the FTP ports are different than the default ones, use the same port values when configuring the port forwarding feature.

**STEP 4 FTP Server Settings**

- 1. Through the front panel navigational menu press **OK** button to enter the device menu;
- 2. Using the navigational buttons find 7.FTP Server Settings sub-menu and press **OK** to enter it;

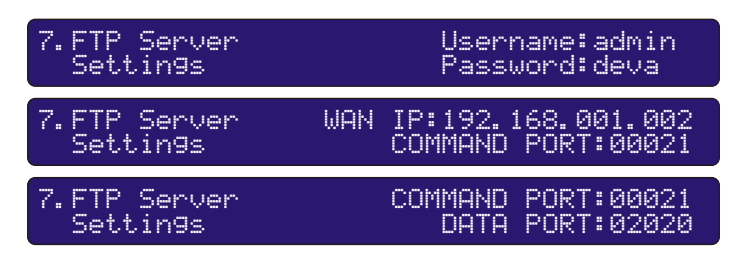

- 3. Using **UP** and **DOWN** buttons direct the cursor and select the parameter to be edited;
- 4. Press the **OK** button again and the editing field will start blinking;
- 5. Enter the needed values using the **UP** and **DOWN** keys. For moving between the parameter's fields use the **LEFT** or **RIGHT** keys;
- 6. Press **OK** to confirm the selection;
- 7. Exit the Sub-menu.

**NOTE:** The maximum length of the password and the username is six symbols.

If DB8000 is connected to the same LAN as the computer where the FTP client is installed, a Wide Area Network address should be specified. The WAN IP Address should match the IP Address in submenu 6.Network Settings (refer to **Step 2**).

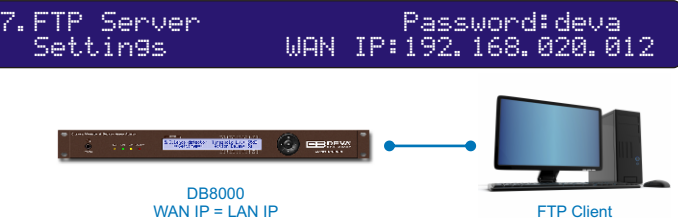

If a networking device (a router for example) is used, then DB8000 WAN IP Address should match the routers' IP Address.

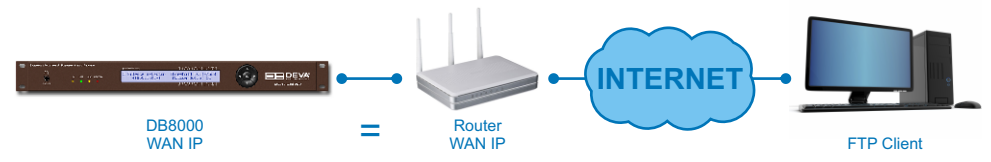

The Command and Data ports parameters should be specified, as well.

**NOTES:**  The FTP Client should be in passive mode;

The FTP server can manage only one connection at a time.

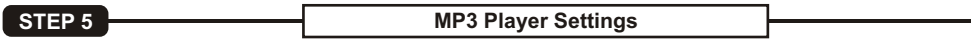

DB8000 has a **built-in backup audio player**. It plays tracks from SD Card storage uploaded over the FTP, in case of main audio signal loss.

An important requirement for the MP3 Player configuration is that all MP3 files should be stored in a folder named MP3. The folder should be located in the root of the **SD Card.** The playlist file have to be named playlist.m3u and the file names have to be no longer than 8 symbols, followed by 3 symbols extension.

There are two modes of MP3 playback:

- List – DB8000 will reproduce all files as they are stored in "playlist.m3u";

- Shuffle – DB8000 will reproduce all files in random order.

To set the preferred MP3 Player Mode configuration enter :

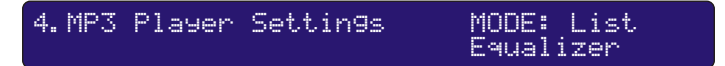

#### **STEP 6 FTP Server Configuration**

DB8000 has a built-in standard DTMF decoder, connected to the MAIN Input. All standard symbols as the numbers from 0 to 9, letters from 'A' to 'D' and the special symbols \* and # can be applied.

The applied DTMF codes will control the Backup Signal Sources. The most commonly used codes are "Start" and "Stop" and the following operations can be performed:

- Aux Start Code – the Aux Input Source will be activated and connected to the Output Circuit of DB8000;

- Aux Stop Code – the Aux Input Source will be deactivated. The main Input Signal Source will be connected to the Output Circuit;

- MP3 Start Code – the MP3 Player will be activated and connected to the Output Circuit;

- MP3 Stop Code – the MP3 Player will be deactivated. The Main Input Signal Source will be connected to the Output Circuit;

The DTMF Codes controlling the Backup Signal Sources can consist from 2 or 1 symbol instead of 3.

All DTMF Setting can be applied thought the Front Panel Navigational Menu 3.DTMF Settings sub-menu.

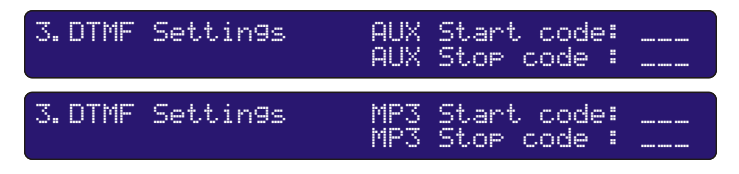

*Please refer to the User manual for detailed information on how to configure and explore your device.*